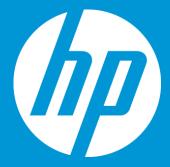

# **Create a Job and a Project**

September 2018

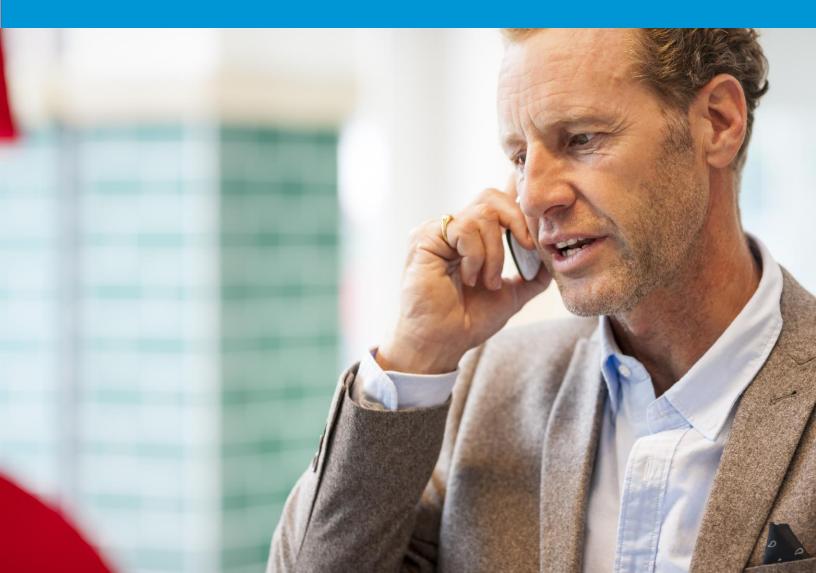

## Create a job and a project

#### Create a job

Locate the files to be included in the job. If there are several files, place them in a single zip file to make file selection easier. Remember that all files in a job must be in the same language.

1. Click the **Create Job** option under the **Home** menu.

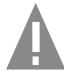

If the Create Job menu is not display on your Homepage, go to the Setup menu, select another organization from the drop-down menu, and reselect the correct organization. Switch page to your Home page, the Create Job option should now appear.

- 2. Enter the name of your job (the name should be unique and meaningful)
- 3. Select a configuration (if more than one is available)
- 4. If you wish to assign a due date to each task in your workflow, make sure to select **Create new project** or an already created project name from the drop-down menu under **Project** (see Project section below).

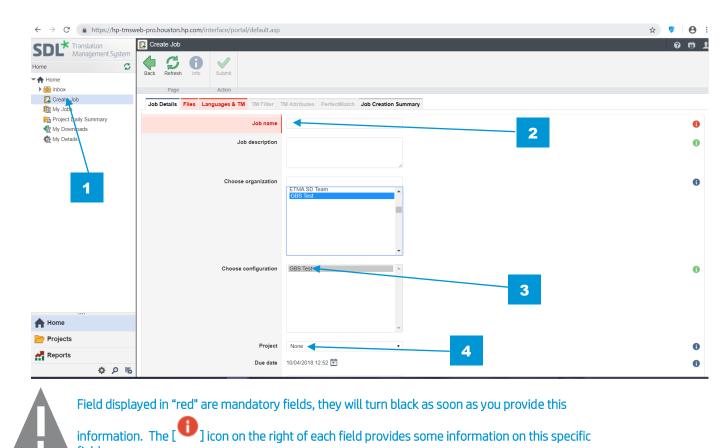

field.
5. At Choose files part, drop or click to select the files to upload (Remember that all files

in a job must be in the same language. You may also upload a .zip file).

| ← → C 🏻 https://hp-tmsw               | veb-pro.houston.hp.co | om/interface/portal | /default.asp                |                                         |                                     | ☆ 🜍 \varTheta : |
|---------------------------------------|-----------------------|---------------------|-----------------------------|-----------------------------------------|-------------------------------------|-----------------|
| SDL* Translation<br>Management System | 📴 Create Job          |                     |                             |                                         |                                     | 081             |
|                                       |                       | B 🗸                 |                             |                                         |                                     |                 |
| Home 🖸                                |                       | nfo Submit          |                             |                                         |                                     | <u>ـ</u>        |
| ★ Home                                |                       |                     |                             |                                         |                                     |                 |
| 🕨 🚍 Inbox                             | Page                  | Action              |                             |                                         |                                     |                 |
| 📴 Create Job                          | Job Detaile Files     | MT & sone under     | TM Filter TM Attributes     | PerfectMatch Job Creation Summary       |                                     |                 |
| My Jobs                               | SOD Details The       | Languages & Th      | Thir Filter Thir Attributes | Perfectivation Summary                  |                                     |                 |
| Project Daily Summary                 |                       | Cho                 | ose files                   |                                         |                                     |                 |
| K My Downloads                        |                       | Cho                 | osemes                      |                                         |                                     |                 |
| K My Details                          |                       |                     |                             |                                         | Drop files here or click to select. |                 |
|                                       |                       |                     |                             |                                         |                                     |                 |
|                                       |                       |                     | Types of file               | s: Deprecated - DOC, Deprecated - DOCX, |                                     |                 |
|                                       |                       |                     | J Types of me               | Sepretated Doo, Depretated Doox,        |                                     |                 |
|                                       |                       |                     |                             |                                         |                                     |                 |

- 6. Select your target language(s) from the list of languages available for your configuration. You may select them all at once with the **Select All** check box.
- 7. When all information is entered in required fields, click the **Submit** button

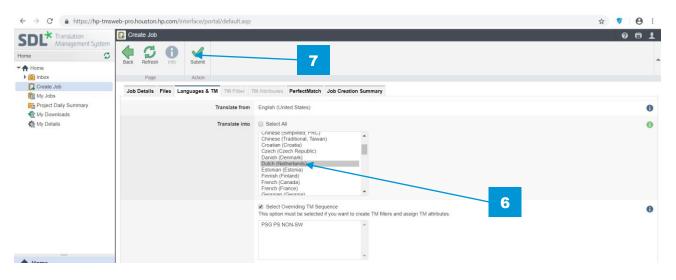

When the files have been uploaded and the job creation process has started this message appears:

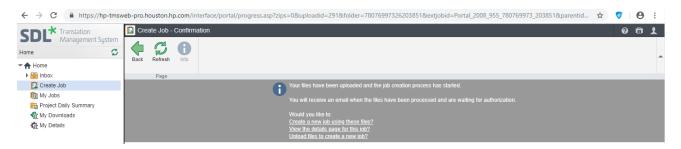

<u>NOTE:</u> You can create a new job with the same files already uploaded by choosing the **Create a new job using these files** link.

If you choose to select the **View the details page for this job**, you will see the details of your job, eventually the system steps, and will then be able to authorize your job.

| 1.                                   |                                                                                                    |                                                                                                    |                         |                                              |                            |                               |               |                |
|--------------------------------------|----------------------------------------------------------------------------------------------------|----------------------------------------------------------------------------------------------------|-------------------------|----------------------------------------------|----------------------------|-------------------------------|---------------|----------------|
| DL* Translation<br>Management System | GBS Test > Jobs                                                                                                    | Festing - Details                                                                                                    |                         |                                              |                            |                               | C C           |                |
| ne S                                 |                                                                                                    | D 🔏 🔶 🤱                                                                                                    | <u>R</u> 🗞              |                                              |                            |                               |               |                |
| Home                                 | Back Refresh Ir                                                                                                    | nfo Edit Download Authorization F                                                                                                    | Reassign Modify Step Jo | b Quote                                      |                            |                               |               |                |
| 🕨 🚍 Inbox                            | Page                                                                                                    | Action                                                                                                    | ns                      |                                              |                            |                               |               |                |
| 📴 Create Job                         | Job Summary                                                                                                    |                                                                                                    | Current Job Settin      | gs                                           | Translation Progress By Ty | ype: 4 Total Words, Language: | All           | •              |
| My Jobs                              | Name                                                                                                    | Testing                                                                                                    | Name                    | GBS Test                                     |                            |                               |               |                |
| Project Daily Summary                | Job ID                                                                                                    | 540755                                                                                                    | Description             |                                              |                            |                               |               |                |
| 🧄 My Downloads                       | Description                                                                                                    | Do not translate                                                                                                    | Project Manager         |                                              |                            |                               |               |                |
| 🧑 My Details                         | Creation Date                                                                                                    | 09/26/2018 10:32                                                                                                    | Client Contact          |                                              |                            |                               |               |                |
|                                      | Project                                                                                                    | Testing                                                                                                    | TM Sequences            | GBS Test TM Sequence II                      |                            |                               |               |                |
|                                      | Created By                                                                                                    | Laura Flores                                                                                                    | File Types              | Deprecated - DOCX                            |                            |                               |               |                |
|                                      | Due Date                                                                                                    | 10/03/2018 10:28                                                                                                    | Workflows               | GBS Test Workflow                            |                            | T                             |               |                |
|                                      | Item Count                                                                                                    | 1                                                                                                    | Cost Models             | HP:- Reporting Cost Matrix (6 bands)         |                            | 100%: 4 Words                 |               |                |
|                                      | Company                                                                                                    | HP Inc.                                                                                                    |                         |                                              |                            |                               |               |                |
|                                      | HP Stakeholder<br>PO Number                                                                                                    | Please enter the HP Stakeholder name<br><br>1                                                                                                    |                         |                                              |                            |                               |               |                |
|                                      |                                                                                                    | <br>1<br>Please enter a PO Number or Location<br>Code<br>Job540755_JobSummaryReport.xls                                                                        |                         |                                              |                            |                               |               |                |
|                                      | PO Number<br>PO Number /<br>Location Code                                                                                                    | <br>1<br>Please enter a PO Number or Location<br>Code                                                                                                    |                         |                                              |                            |                               |               |                |
|                                      | PO Number<br>PO Number /<br>Location Code<br>Reference Material<br>Add Costs<br>Job Cost                                                                                  | -<br>1<br>- Please enter a PO Number or Location<br>Code<br>Job540755_JobSummaryReport.xis<br>More (2                                                          |                         |                                              |                            |                               |               |                |
|                                      | PO Number<br>PO Number /<br>Location Code<br>Reference Material<br>Add Costs<br>Job Cost<br>Cost Variable                                                                 | -<br>1<br>- Please enter a PO Number or Location<br>Code<br>Job540755_JobSummaryReport.xis<br>More (2                                                          |                         | ▲ Com                                        | ment                       |                               | Cost          |                |
| Home                                 | PO Number<br>PO Number /<br>Location Code<br>Reference Material<br>Add Costs<br>Job Cost                                                                                  | -<br>1<br>- Please enter a PO Number or Location<br>Code<br>Job540755_JobSummaryReport.xis<br>More (2                                                          |                         | ▲ Com                                        | ment                       |                               | Cost<br>\$    | 0.015          |
|                                      | PO Number<br>PO Number /<br>Location Code<br>Reference Material<br>Add Costs<br>Job Cost<br>Cost Variable<br>T&L Uplift<br>T&L Uplift<br>Step Status                      | -<br>- Please enter a PO Number or Location<br>Code -<br>Job540755_JobSummaryReport.vis<br>More (2<br>Edit Add Costs                                           |                         |                                              |                            |                               | S             | 0.015          |
| Home<br>Projects                     | PO Number<br>PO Number /<br>Location Code<br>Reference Material<br>Add Costs<br>Job Cost<br>Cost Variable<br>T&L Uplift                                                   | Please enter a PO Number or Location Code - Job540755_JobSummaryReport.vis More (2 Edit Add Costs Language Pair                                                | ▲ Workflow              | v Step Status                                | ment<br>Task Count         | Word Count                    | \$<br>\$      | 0.015<br>ystem |
| Home<br>Projects<br>Reports          | PO Number<br>PO Number /<br>Location Code<br>Reference Material<br>Add Costs<br>Job Cost<br>Cost Variable<br>T&L Uplift<br>T&L Uplift<br>Step Status                      | -<br>- Please enter a PO Number or Location<br>Code -<br>Job540755_JobSummaryReport.vis<br>More (2<br>Edit Add Costs                                           |                         | v Step Status<br>ation v                     |                            | Word Count                    | \$<br>\$      | 0.015          |
| Home Projects Reports Setup          | PO Number<br>PO Number /<br>Location Code<br>Reference Material<br>Add Costs<br>Job Cost<br>Cost Variable<br>T&L Uplift<br>EStep Status<br>Users Assigned                 | - 1 Please enter a PO Number or Location Code - Job540755_JobSummaryReport.ds More(2 Edit Add Costs  Language Pair EN-US > ES EN-US > ES EN-US > ES EN-US > ES | Workflow V Authorize    | v Step Status<br>alion v                     |                            |                               | \$<br>\$<br># | 0.015<br>ystem |
| Home                                 | PO Number<br>PO Number /<br>Location Code<br>Reference Material<br>Add Costs<br>Job Cost<br>Cost Variable<br>T&L Uplift<br>EStep Status<br>Users Assigned<br>Laura Flores | - 1 Please enter a PO Number or Location Code - Job540755_JobSummaryReport.ds More(2 Edit Add Costs  Language Pair EN-US > ES EN-US > ES EN-US > ES EN-US > ES | Workflow V Authorize    | v Step Status<br>alion v<br>tion In Progress |                            |                               | \$<br>\$<br># | 0.015<br>ystem |

You may also click **My job** menu (on the left navigation column) to see your job status summary and the job that are pending authorization.

#### Create a project / Assign your users

While creating your job, if you have selected the option **Create a new project** (under the Project field), you will now be able to assign a due date to each task on your job workflow and to eventually assign new users to these tasks.

- 1. Click the **Projects** menu option.
- 2. Select the Project name you wish to work on.
- 3. You now have the ability to **Schedule Steps** or **Assign Steps**.

| SDL* Translation<br>Management System                                                        | Standard (Reference)             | ence) Frojec                   | ts ▶ TEST Demo 1        | 70317 - Details               |                    |               |                   |                                                            |                           |                     |                                   | Ø                         | 0                   | 1   |
|----------------------------------------------------------------------------------------------|----------------------------------|--------------------------------|-------------------------|-------------------------------|--------------------|---------------|-------------------|------------------------------------------------------------|---------------------------|---------------------|-----------------------------------|---------------------------|---------------------|-----|
| rojects 🖸                                                                                    | 🗣 🗘 🌔                            | 1 🔊                            | - 🗣 🌔                   |                               |                    |               |                   |                                                            |                           |                     |                                   |                           |                     |     |
| Standard (Reference) 💌                                                                       | Back Refresh II                  | nfo Edit Proje<br>Details      | ect Download S<br>Files | chedule Assign<br>Steps Steps |                    | 3             |                   |                                                            |                           |                     |                                   |                           |                     |     |
| Standard (Reference)                                                                         | Page                             |                                | Actions                 |                               |                    |               |                   |                                                            |                           |                     |                                   |                           |                     |     |
| Create Job                                                                                   |                                  |                                |                         |                               |                    |               |                   | 5                                                          |                           |                     |                                   |                           |                     |     |
| Projects                                                                                     | Name                             | TEST Demo 17                   | 70317                   |                               |                    | Name          | Standa            |                                                            |                           |                     |                                   |                           |                     |     |
| C Schedule Steps                                                                             | Description                      |                                | needed to terminate t   | he job after 170318           |                    | Description   |                   | e configuration for reference i                            | molementa                 | tion. Incl          | ludes translation                 | and client r              | review.             |     |
| Assign Users                                                                                 | Project Code                     | AUTOCREATE                     |                         |                               |                    | TM Sequences  |                   | ard, Legal                                                 |                           |                     |                                   |                           |                     |     |
| Test ESD - TC06 SR RM Broker Test ESD - TC05 SR SPNS Brol                                    | Creation Date<br>Project manager | 03/16/2017 21:<br>Program Mana |                         |                               |                    | File Types    | PPT (H<br>(HP), ) | HP), DOC (HP), Rich text (HP<br>KLSX (HP), PPTX (HP), Snap | ), HTML (H<br>fish XLIFF, | P), Text<br>XLS (HF | (HP), OBSOLET<br>), Product Maste | E XLS (HP<br>er Delimited | ), DOCX<br>d (.xml) | x   |
| AdjustWin.dow.visua=GUID-B6                                                                  | Client Contact                   | Tze-Kai Ng                     | gei Osei                |                               |                    | Workflows     | Standa            | ard                                                        |                           |                     |                                   |                           |                     |     |
| TEST Demo 170317                                                                             | Reference Material               | 120-Maring                     |                         |                               |                    | Language Pain |                   | S > FR, EN-US > ES, EN-US<br>SA, EN-US > PL, EN-US > RU    |                           |                     |                                   |                           | CN, EN              | -U  |
| <ul> <li>TEST Demo 170317</li> <li>TEST 170223 KO-EN 2</li> <li>test 170223 EN-KO</li> </ul> | I Jobs Summary                   |                                | 2                       |                               |                    | Cost Models   |                   | Cost Matrix 1, LSP2 Cost Mat                               |                           |                     |                                   |                           |                     |     |
| TEST 170223 KO-EN                                                                            | Name                             |                                | Word Count              | Item Count                    | Creation Date 🔫    | Configuration | Sta               | atus                                                       | Cost                      |                     | User                              |                           | Active              | a   |
| TEST 170222.2                                                                                |                                  |                                |                         |                               |                    | Standard      | v                 |                                                            |                           |                     | Tze-Kai Ng                        | Ŧ                         | AI                  | ,   |
| Reference Material                                                                           | TEST Demo R 17031                | 7                              |                         | 2,610                         | 1 03/16/2017 21:14 | Standard      | Aut               | thorization (100%)                                         | s                         | 9.9180              | Tze-Kai Ng                        |                           | ~                   |     |
| 🕨 🛅 Jobs                                                                                     | E Step Status                    |                                |                         |                               |                    |               |                   |                                                            |                           |                     |                                   |                           |                     |     |
| Projects Overview                                                                            | Users Assigned                   |                                | Language Pair           |                               | Workflow Step      | Statu         |                   | Task Count                                                 |                           | Word C              | ount                              |                           | System              | 0   |
| Gorganizations                                                                               | o set s reasigned                |                                | EN-US > ZH-CI           |                               | Authorization      | Ÿ             |                   | ask obtain                                                 |                           |                     |                                   |                           | All                 | ÷., |
|                                                                                              | -                                |                                |                         |                               |                    |               |                   |                                                            |                           |                     |                                   |                           |                     | -   |
|                                                                                              | Tze-Kai Ng                       |                                | EN-US > ZH-CN           |                               | Authorization      | In Pro        | gress             |                                                            | 1                         |                     |                                   | 2,610                     | ×                   |     |
| •                                                                                            | Inguistic Analy                  | sis                            |                         |                               |                    |               |                   |                                                            |                           |                     |                                   |                           |                     |     |
| Home                                                                                         | Language Pair                    |                                | Perrect                 | 1                             | Hundred            | Fuzzy         | New               | Word Count                                                 |                           |                     | Repetitions                       |                           |                     |     |
|                                                                                              | EN-US > 2H-ON                    |                                | Ψ.                      |                               |                    |               |                   |                                                            |                           |                     |                                   |                           |                     |     |
|                                                                                              |                                  |                                |                         |                               |                    |               |                   |                                                            |                           |                     |                                   |                           |                     |     |

### Schedule Steps

The **Schedule Steps** window allows you to assign a due date to each stage in the workflow (instead of a single due date for the entire job), as well as reminders to be sent to your users.

- 1. On the **Schedule Steps** page, for each stage you will be able to schedule a due date, by clicking on the calendar icon [
- 2. Select the due date for this step and click the tick sign at the top of the pop-up window.
- 3. When all required due dates have been entered, click the **Submit** button to save your changes.

| 🔀 SDL Translation Management Sys 🗙                        | +                       |                        |                       |                              |          |           |          |        | -                   |            | ×   |
|-----------------------------------------------------------|-------------------------|------------------------|-----------------------|------------------------------|----------|-----------|----------|--------|---------------------|------------|-----|
| ← → C 🍙 https://hp-tmswel                                 | b-pro.houston.hp.com/ii | nterface/projects/sche | dule.asp?parentid=44≺ | jid=180889                   |          |           |          |        | \$                  | • <b>0</b> | :   |
| SDL* Translation<br>Management System                     | Standard (Reference     | e)                     | emo 170317 + Schedule | Steps                        |          |           |          |        |                     | 00         | 1   |
| Projects Standard (Reference)                             | Back Refresh            | Submit                 |                       | 3                            |          |           |          |        |                     |            |     |
| Standard (Reference)                                      | Page                    | Page                   |                       |                              |          |           |          |        |                     |            |     |
| Create Job                                                | Schedule Steps          |                        |                       |                              |          |           |          |        |                     |            |     |
| Projects     Schedule Steps                               | Name                    | Project Code           | Language Pair         | Workflow Step                | Reminder | Word Cour | nt Due D | ate 🗖  | Status              | Order      | r 🔺 |
| Assign Users                                              |                         | AUTOCREATED            | ▼ EN-US > ZH-CN       | v All                        | •        |           |          |        |                     |            |     |
| Test ESD - TC06 SR RM Broker Test ESD - TC05 SR SPNS Brol | TEST Demo 170317        | AUTOCREATED            | EN-US > ZH-CN         | Authorization                | None     | •         | 2,610    | 26     | In Progress         | 7\22       |     |
| AdjustWin.dow.visua=GUID-B6                               | TEST Demo 170317        | AUTOCREATED            | EN-US > ZH-CN         | Translation                  | None     |           | 2.610    |        | Pending             | 8\22       |     |
| TEST Demo 170317                                          | TEST Demo 170317        | AUTOCREATED            | EN-US > ZH-CN         | Client Review (HP)           | None     | 1         | 2,610    |        | Pending             | 13\22      | 2   |
| TEST 170223 KO-EN 2                                       | TEST Demo 170317        | AUTOCREATED            | EN-US > ZH-CN         | Client Approval              | None     | •         | 2,610    |        | Pending             | 16\22      | 2   |
| TEST 170223 KO-EN                                         | TEST Demo 170317        | AUTOCREATED            | EN-US > ZH-CN         | Translated Content Retrieval | None     | •         | 2,610    | ≅ 0    | 2                   | 19\22      | 2   |
| TEST 170222                                               | TEST Demo 170317        | AUTOCREATED            | EN-US > ZH-CN         | Finished                     | None     | •         | 2,610    | i (    | 2                   | 21\22      | 2   |
| Jobs                                                      |                         |                        |                       |                              | None     | •         |          | E .    |                     |            |     |
| Projects Overview                                         |                         |                        |                       |                              |          |           |          | •••    | September 201       |            | E   |
| G Organizations                                           |                         |                        |                       |                              |          |           |          |        | 7 28 29 30          | Fri Sat    | d.  |
|                                                           |                         |                        |                       |                              |          |           |          | 2 3    |                     |            |     |
|                                                           |                         |                        |                       |                              |          |           |          |        | 0 11 12 13          |            |     |
| <b>&gt;</b>                                               |                         |                        |                       |                              |          |           |          |        | 7 18 19 20          |            |     |
| A Home                                                    |                         |                        |                       |                              |          |           |          |        | 4 25 26 27<br>2 3 4 |            |     |
| Projects                                                  |                         |                        |                       |                              |          |           |          | GMT -5 |                     | 12 : 00 🌲  |     |
| Reports                                                   |                         |                        |                       |                              |          |           |          |        |                     |            |     |
| ¢ ۵ ج                                                     |                         |                        |                       |                              |          |           |          |        |                     |            |     |

#### Assign Users

The **Assign Steps** window allows you to assign or reassign a different user to each stage available in your workflow.

1. On the **Assign Users** page, for each stage you will be able to change the assign user, by clicking on the Assign Tasks or Assign Users button at the top of your browser.

| Back Refresh Info | uto Assign Assign Assign Actions | n Aglanced<br>Assign<br>Users |                    |                      |          |                   |
|-------------------|----------------------------------|-------------------------------|--------------------|----------------------|----------|-------------------|
| Assign Users      | ACIOIIS                          |                               |                    |                      |          |                   |
| Name              | Project Code                     | Language Pair                 | Workflow Step      | Users Assigned       | Due Date | Status Word Count |
|                   | AUTOCREATED                      | ▼ EN-US > ZN-CN               | All                | T                    |          |                   |
| TEST Demo 170317  | AUTOCREATED                      | EN-US > ZH-CN                 | Translation        | hp_r_cn_r4_qsa       |          | 2,                |
| TEST Demo 170317  | AUTOCREATED                      | EN-US > ZH-CN                 | Authorization      | Tze-Kai Ng           | -        | 2,                |
| TEST Demo 170317  | AUTOCREATED                      | EN-US > ZH-CN                 | Client Approval    | Program Manager User |          | 2,                |
| TEST Demo 170317  | AUTOCREATED                      | EN-US > ZH-CN                 | Client Review (HP) | Not allocated        | -        | 2,                |
| TEST Demo 170317  | AUTOCREATED                      | EN-US > ZH-CN                 | Finished           | Program Manager User | -        | 2,                |
|                   |                                  |                               |                    |                      |          |                   |